**AmiBroker 3.20 - Guide**

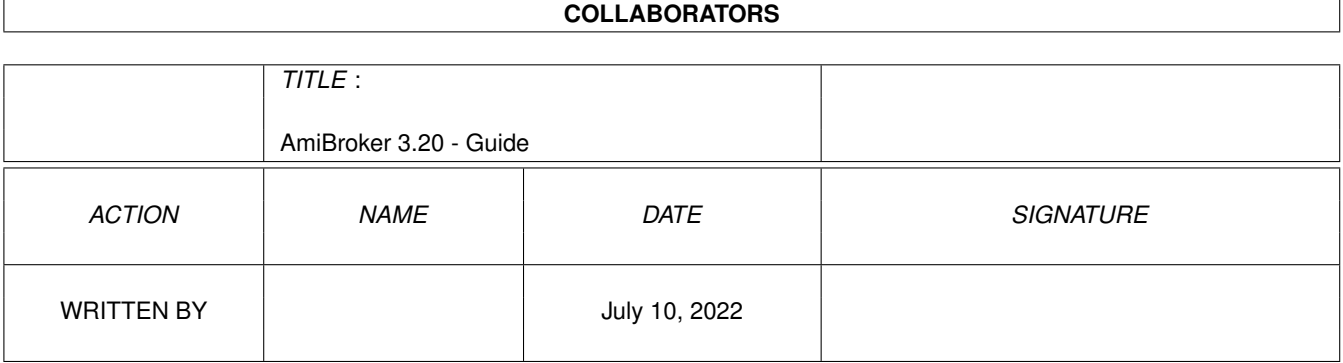

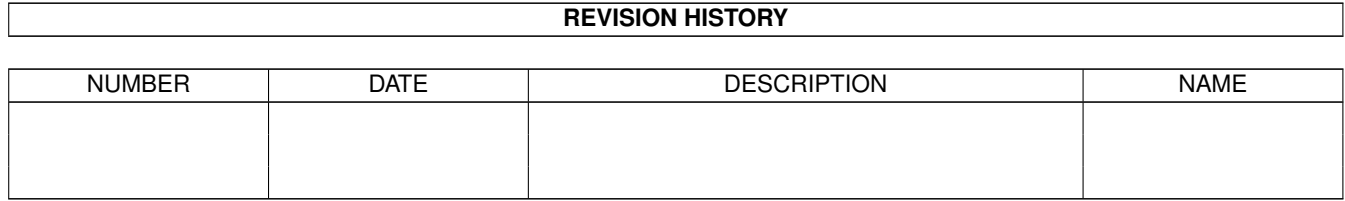

# **Contents**

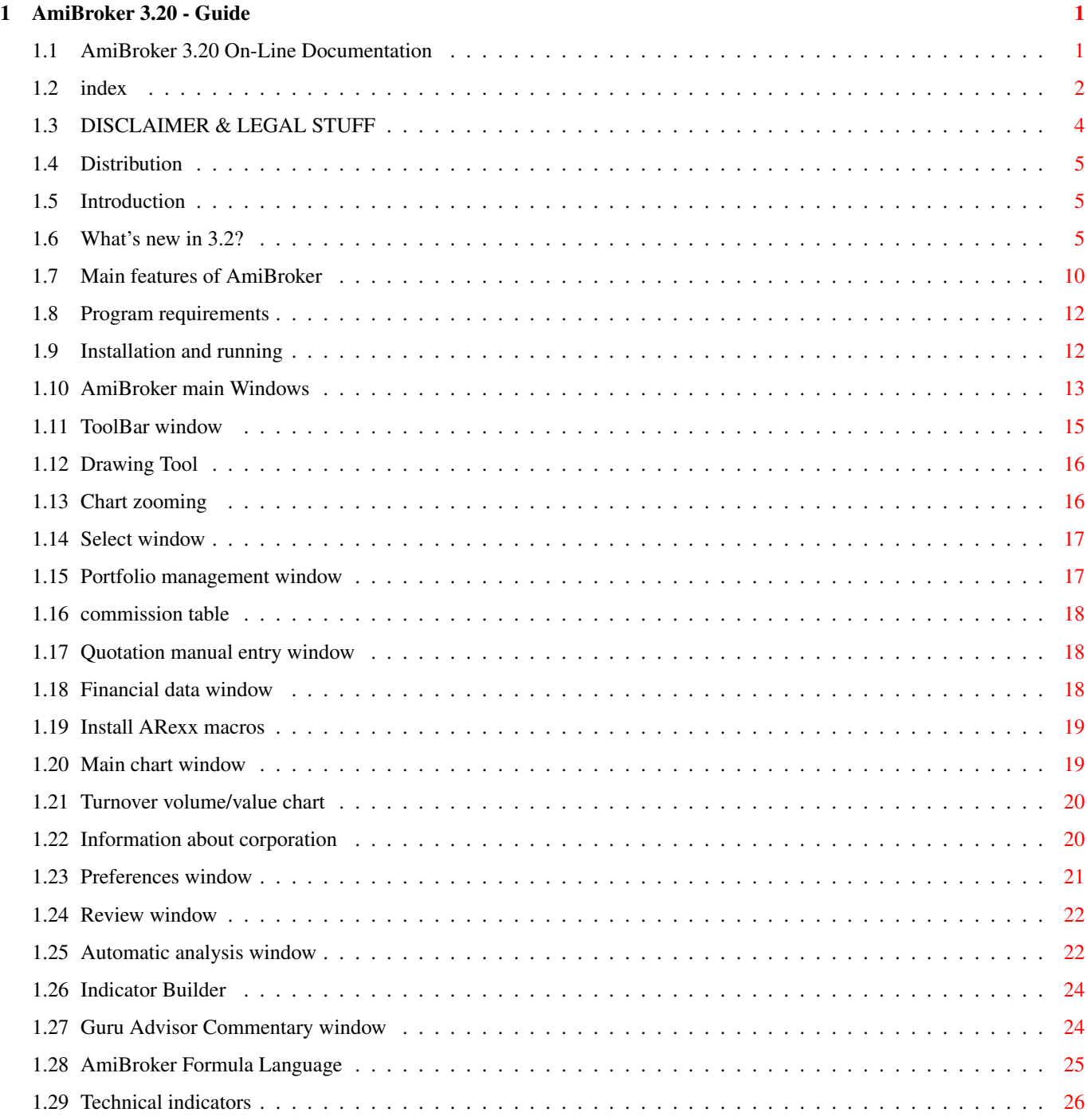

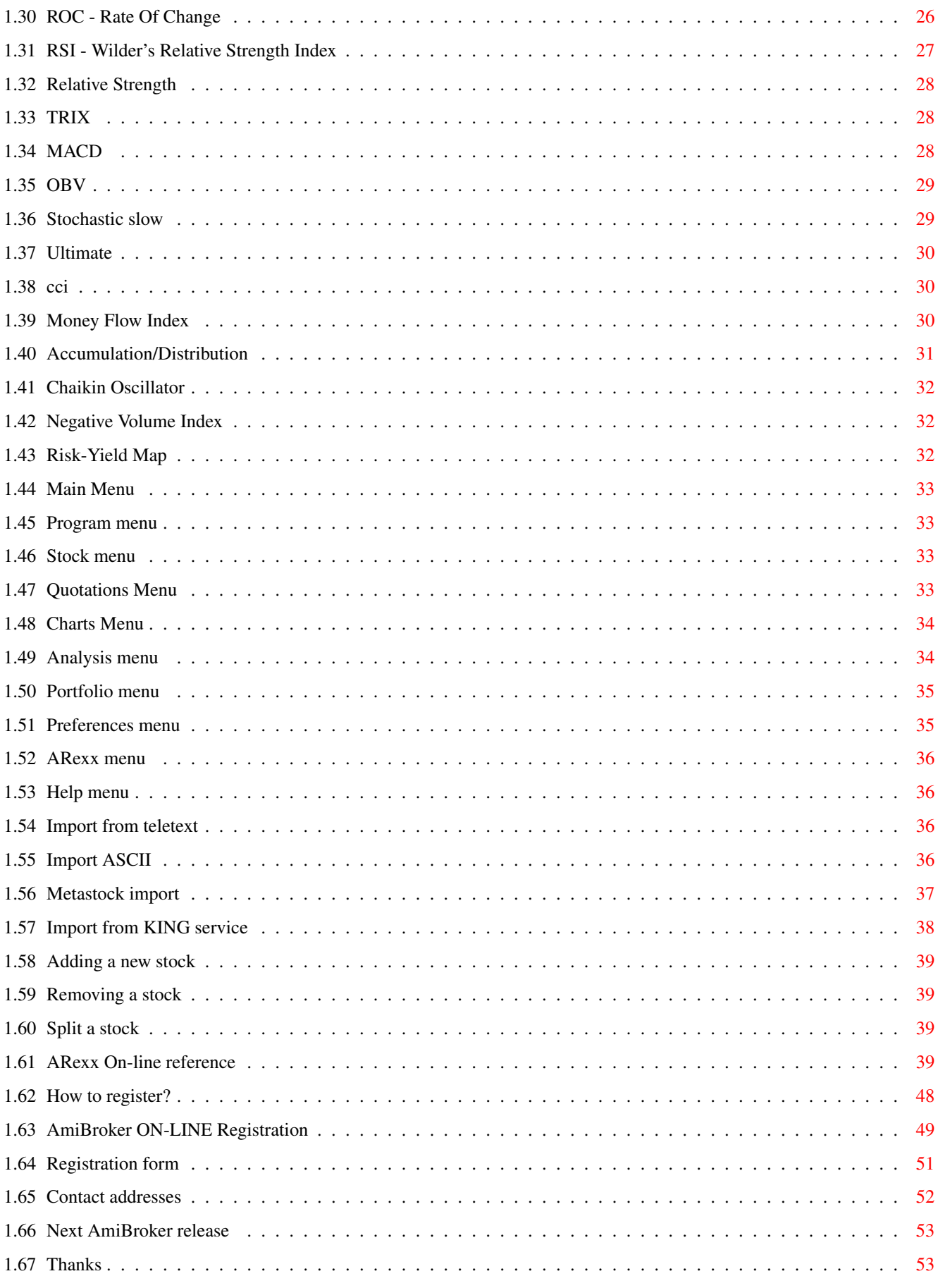

# <span id="page-4-0"></span>**Chapter 1**

# **AmiBroker 3.20 - Guide**

# <span id="page-4-1"></span>**1.1 AmiBroker 3.20 On-Line Documentation**

AmiBroker 3.2

Copyright (C)1995-2000 by Tomasz Janeczko All rights reserved.

-----------------

This file describes stock analysis program AmiBroker 3.2.

Executable, docs and data files are SHAREWARE, and they are copyrighted and otherwise subject to propriety rights of the author. Copyright ©1995-2000 Tomasz Janeczko. All rights reserved.

```
Disclaimer & Legal stuff
 . . . . from the author
Distribution
 . . . . . . . . about copying and distribution
Introduction
 . . . . . . . . what is this program for ?
Main features
. . . . . . . . . list of main features
Requirements
 . . . . . . . . . what do you need to run AmiBroker ?
Installation and running
. . . . how to get started
What's new
 . . . . . . . . . . . . . news & improvements list
Windows
 . . . . . . . . . . . . description of windows
```

```
Menus
. . . . . . . . . . . . . description of menu items
Gadgets
. . . . . . . . . . . . description of gadgets in ToolBar
Technical indicators
 . . . . . short guide to technical analysis
ARexx
. . . . . . . . . . . . . ARexx commands on-line reference
AmiBroker Formula Language (AFL)
 . the language to describe your trading rules/commentaries
Registration
 . . . . . . . . How to register ?
Registration form
. . . . . . . ready to print :-)
Next release
. . . . . . . development plans
Getting contact with author
. . my contact address
```

```
Thanks
 . . . . . . . . . . . . greetings list
```
# <span id="page-5-0"></span>**1.2 index**

Add a stock Menu ARexx commands Menu/Analysis Author's Address Menu/ARexx Charts: CCI Menu/Charts Charts: Drawing Tool Menu/Help Charts: MACD Menu/Portfolio Charts: Main Menu/Preferences Charts: OBV Menu/Project Charts: Relative Strength Menu/Quotations Charts: ROC Menu/Stock Charts: RSI News Charts: Stochastic Slow Registration Charts: TRIX Registration form Charts: Ultimate Remove stock Charts: Volume Requirements Charts: Zooming Risk/yield map Disclaimer Split a stock Distribution Table of contents Features

Thanks

Future

Windows

Import ASCII

Windows: Commission table

Import from teletext

Windows: Finances

Import KING

Windows: Install Arexx

Index

Windows: Manual entry

Indicators

Windows: Portfolio manager

Info about stock

Windows: Preferences

Installation

Windows: Review

Introduction

Windows: Select

Windows: Toolbar

## <span id="page-7-0"></span>**1.3 DISCLAIMER & LEGAL STUFF**

THIS PRODUCT IS PROVIDED "AS IS" WITHOUT WARRANTY OF ANY KIND, EITHER EXPRESS OR IMPLIED, STATUTORY OR OTHERWISE. THE ENTIRE RISK TO USE, RESULTS AND PERFORMANCE OF THE PRODUCT IS ASSUMED BY YOU.

AmiBroker executable and related files are

\*\*\*\* SHAREWARE \*\*\*\*

that means you may use, copy and transfer unregistered version of product in complete, unchanged form. YOU ARE NOT ALLOWED TO COPY, RENT OR LEASE KEYFILE 'broker.key' WHICH IS DISTRIBUTED WITH REGISTERED VERSION.

YOU MAY NOT DECOMPILE, DISASSEMBLE OR ATTEMPT TO UNLOCK OR BYPASS ANY USER ACCESS LIMITATION INCLUDED WITHIN THIS PRODUCT.

> AmiBroker uses ReqTools library which is Copyright (C) Nico François.

# <span id="page-8-0"></span>**1.4 Distribution**

The most recent AmiBroker upgrades are avaliable from AmiBroker WWW Page:

http://www.polbox.com/a/amibrok

The main 'place' of distribution major versions of this program is AmiNet. You can find the most recent version of AmiBroker in your nearest AmiNet mirror in 'misc/biz' directory.

--------------------------------------------------------------------------

You are allowed to copy/distribute this product in complete, unchanged form as long as the copying fee does not exceed the cost of media.

YOU ARE NOT ALLOWED TO COPY, RENT OR LEASE KEYFILE 'broker.key' WHICH IS DISTRIBUTED WITH REGISTERED VERSION.

If you like this program you should register by sending me proper registration form and registration fee (\$30 US).

## <span id="page-8-1"></span>**1.5 Introduction**

AmiBroker is the program for analysing stock trends and portfolio management. Since it was written in Poland, it was designed to meet Warsaw Stock Exchange (WSE) trading requirements. I realize that WSE rules could be very different from other countries' exchange circumstances. So, when you find this program useful, and want to register, please describe your requirements to help me meet your needs.

AmiBroker has a powerful ARexx command set which allows writing custom scripts for quotation import. There is also ASCII and Metastock import features  $\leftrightarrow$ suitable for most users.

See also:

Main features

# <span id="page-8-2"></span>**1.6 What's new in 3.2?**

There are following new things in 3.2 release (compared to 3.1):

Drawing permanent trend-lines.

- Now trend line handling is greatly enhanced: trend lines are stored now along  $\leftrightarrow$ with stock data,
- they scale properly when scrolling/sizing chart windows. When daily/weekly/  $\leftrightarrow$ monthly view mode
- changes trend lines are time-compressed accordingly.
- Usage hints: draw trend lines as always (using line draw tool), erase them one  $\leftrightarrow$ by one by pressing
- SHIFT key during mouse click over given trend line (when draw tool is active),  $\leftrightarrow$ erase all trend
- lines in active window by using Charts/Delete All trend lines menu item

Scrolling chart windows

Now main chart window has horizontal scroll bar which allows you to scroll ← back to see previous quotations. Other charts are scrolled accordingly

Group and Market definitions

- Now AmiBroker supports 256 user definable markets and groups. You can assign ← each ticker to one
- market and one group. A new window (available from Stock->Groups and Markets  $\leftrightarrow$ menu) allows you to
- define market and group names. In the next version AmiBroker will feature  $\leftrightarrow$ filtering by Market/Group
- in the Review and Analysis windows.

More information about ticker

- In the Stock Information window you can now assign each ticker to user  $\leftrightarrow$ definable market and group.
- You can also mark given ticker as a Favourite (will be used for filtering) and  $\leftrightarrow$ Index
- (will be used for generating Advance-Decline information)

Changes/Improvements

ARexx SETSTOCKINFO/GETSTOCKINFO commands enhanced

- These two ARexx commands handle now additional information for groups,  $\leftrightarrow$ favourites and index flags. The new templates for these commands are:
- SETSTOCKINFO NAME=STOCK/A, FULL/K, CODE/N, ADDRESS/K, ISSUE/N, NOMINAL/K,  $\leftrightarrow$ BOOKVALUE=BV/N, MARKET/N,
- GROUP/N, CONT/S, FIXED=NOCONT/S, FAVOURITE/S, NOFAVOURITE/S, INDEX/S, NOINDEX/ $\leftrightarrow$ S
- GETSTOCKINFO NAME=STOCK/A, FULL/S, CODE/S, ADDRESS/S, ISSUE/S, NOMINAL/S, ← BOOKVALUE=BV/S, MARKET/S, GROUP/S, CONT/S, FAVOURITE/S, INDEX/S

Improved Join function in Portfolio manager

Join function now calculates weighted average buy price for joined stocks in  $\leftrightarrow$ the portfolio.

Improved Commission table editor

Commission editor now handles decimal parts in all values.

Volume and OBV grids look better

OBV and Volume charts should look better thanks to less-dense grid lines.

Stock Issue is now stored in thousands

The number of shares issued is now stored in thousands. This allows entering  $\leftrightarrow$ properly some

big companies. P/E and P/BV calculation is adjusted accordingly. Old files are  $\leftrightarrow$ converted on

the fly during loading.

Bug fixes

Portfolio "Sell" function fixed

"Sell" function should not leave stocks in portfolio with quantity = 0 anymore Really fixed in the second build (from January 4th, 2000).

Renaming ticker is now safe

The Stock Information window checks for already existing name when trying to  $\leftrightarrow$ rename ticker

Standard Deviation calculation works safer now

It happened sometimes that standard deviation was calculated wrong (square  $\leftrightarrow$ root taken from

- negative value). The formula was OK, but due to the floating point rounding  $\leftrightarrow$ errors it just happened.
- Added code that handles this situation. This should cure sometimes odd looking  $\leftrightarrow$ Bollinger bands.

Fixed potential Y2K-related problem in the Metastock importer

- Fixed handling dates in Metastock importer. Now (year modulo 100) operation is  $\leftrightarrow$ performed and
- dates yy < 50 are treated as 20yy. This should avoid problems with different  $\leftrightarrow$ software storing files
- in Metastock format. However, due to the fact that Metastock file format is  $\leftrightarrow$ not Y2K compliant
- (it does not store year in 4 digits) I can not give you 100% guarantee :- (.

Second build fixes also minor display bug found today (January 4th, 2000).

Database is marked as "changed" after editing in "Stock Information" window

This fixes problem that database would not save edited values in "Stock  $\leftrightarrow$ information" window.

"Middle" grid setting works better in Indicator Builder

When "Custom" scaling was selected in Indicator Builder "Middle" checkbox does  $\leftrightarrow$ not affect the chart. This is fixed now. With custom scaling and "Middle" checkbox set ← you get 3 or 4 grid

lines in the middle.

```
********************************************************************
*** Now follows bug fixes and enhancements introduced in 3.11 - 3.17
```
#### (3.17 fixes)

- portfolio "sell" feature works OK again. When you sell stocks partially  $\leftrightarrow$ remaining shares are displayed correctly.
- "snapshot windows" feature works OK now.

#### (3.16 fixes)

Currently selected quotation is marked with a line appearing on  $*ALL*$  charts. You can also select a quotation by clicking on chart in \*ANY\* window. (NOTE: this feature was the most frequently asked for. Finally you can throw  $\leftrightarrow$ away the ruler  $:-)$ )

```
(3.15 fixes)
```
- Fixed Risk/Yield map in 68000 version (non-FPU).
	- There was an arror in non-FPU version of AmiBroker which caused wrong display ← of risk/yield map.
	- Now it is fixed. 68020+FPU version was not affected by this bug, however I ← compiled both versions
	- so also AmiBroker.FPU has the number 3.15.

```
(3.14 enhancements)
```
- Unlimited number of graphs in custom indicators:
	- The default number of graphs is 3 (as in 3.12 and 3.10) but now you can change  $\leftrightarrow$ the number
	- of graphs that will be parsed and displayed in the custom indicator window by  $\leftrightarrow$ using
	- following assignment:

maxgraph =  $\langle$ number of graphs to parse/display>;

Example 1: Let's say we want to display price as a blue line and bollinger bands as a red  $\leftrightarrow$ lines:

//the line below sets the maximum number of graphs to parse/display (in this  $\leftrightarrow$ case: graph0...graph3): maxgraph =  $4;$ 

```
graph0 = bbandbot( close, 15, 2); /* this will be drawn in red (indicator \leftrightarrowcolor)*/
graph1 = close; /* this will be drawn in blue (avg. color) \leftrightarrow*/
/* graph2 - we don't use it since it will result in bar chart */graph3 = bbandtop(close, 15, 2); /* this will be drawn again in red */
```
Note about the colours used: The idea behind graph colours is that graphs with suffixes 0, 3, 6, 9 and so  $\leftrightarrow$ on are red by default; 1, 4, 7, 10 are blue, 2, 5, 8, 11 and so on are black bar charts. (3.12 fixes) charts are refreshed automatically when you switched continuous quotation flag in stock information window candlestick chart now looks much better - candles are resized depending on  $\leftrightarrow$ quotation count and display width. Finally doji looks like doji  $;$ -) manual entry window fixed low, high, open prices can now be entered with full precision. (3.11 fixes) manual entry window that was broken in 3.10: all prices entered were multiplied by 100 and sales were also calculated wrong  $\leftrightarrow$ . ===================== New stuff in version 3.1 ←- ====================================== There are following new things in 3.1 release (compared to 3.0): + Indicator Builder A tool which enables you to write your own custom indicators! It uses AFL as a language for describing your indicator formulas. + New database format Now prices are stored with greater accuracy - there is no fixed 0.01 precision anymore. So you can track the prices in full detail. Also - new database format supports more time resolution which will allow to handle intra-day quotations in the near future. + Undo (AMIGA-U) & clipboard ( AMIGA-X, AMIGA-C, AMIGA-V ) support in all AFL entry fields (analysis, commentary, indicator builder) + Join function in portfolio manager Can be used to join the same stocks bought in two or more  $\leftrightarrow$ different days. + Several bug fixes to AFL engine (Stochastics function: stochk() and stochd() now work OK)

+ Bug fix in refreshing risk/yield map after changing workspace.

===================== New stuff in version 3.0  $\leftrightarrow$ ====================================== + New analysis engine (AFL interpreter) AmiBroker now offers a new analysis language called AmiBroker Formula Language . offering you much more flexibility and complexity than previous RDL. This language is used to define trading rules and Guru Advisor commentaries . In the next version it will allow also to define custom indicators. + Brand new system to help you understand the meaning of different technical ← analysis indicators called Guru Advisor Commentary . This system provides you textual description of actual technical situation and marks buy/sell signals on the price chart. + Original rules supplied with AmiBroker 2.5 have been rewritten to AFL. (You can find them in AFL/ subdir) See

for the description of a new formula language.

+ Enhanced Analysis/Simulation using AFL

AFL

- + AmiBroker is now localized !!! (finally). For more information see ReadMe file ← in Locale subdirectory.
- + Metastock import speeded up by 50%.

KNOWN ISSUES:

- because all calculations are now performed in floating point you may observe significant slowdown in chart drawing when using non-FPU version;

# <span id="page-13-0"></span>**1.7 Main features of AmiBroker**

These are the main features of AmiBroker

1\textdegree{} Full technical analysis of stock trends - charts including:

- daily/weekly/monthly charts
- price
- candlesticks (for open/close/high/low display)
- volume
- turnover value + moving average
- short-time, mid-time , long-time moving averages
- Bollinger bands
- Rate Of Change indicator (ROC)

- Wilder's Relative Strength indicator (RSI)

- Moving Average Convergence-Divergence oscillator (MACD)
- On Balance Volume oscillator (OBV)
- Stochastic Slow oscillator
- Ultimate oscillator
- risk/yield map with zooming
- Relative Strength (RS) with selectable reference stock (NEW)
- Triple exponential indicator (TRIX)
- Commodity Channel Index (CCI)
- Negative Volume Index (NVI)
- Money Flow Index (MFI)
- Accumulation/Distribution
- Chaikin oscillator
- \* Drawing tool for trendlines etc.
- \* Zoom feature
- \* All charts freely scalable ;-))

2\textdegree{} Automatic technical analysis/System testing

- AmiBroker can check for buy/sell signals based upon user-defined trading ← rules
- AmiBroker can check the performance of your trading system on historical  $\leftrightarrow$ data

3\textdegree{} Stock information handling

- adding new & removing old stock issues
- split handling with automated date/ratio detection
- corporation finaces database
- fundamental indicators such as price-to-earnings ratio (P/E)

4\textdegree{} Convenient quotation data entry

- (NEW) Integrated Metastock importer
- configurable ASCII import feature
- (NEW) ARexx commands for adding new quotation data
- database with open/close/high/low prices
- import from teletext ( Warsaw Stock Exchange specific )
- import from KING-service ( WSE specific )
- manual entry
- removing selected quotation

5\textdegree{} Preferences editor:

- fully customizable parameters of indicators
- screen resolution and palette prefs
- snapshot windows feature (NEW)

6\textdegree{} Portfolio management

- buy/sell transactions handling
- dividend (with setable dividend tax)
- pay-in/pay-out evidence
- brokerage commission editor
- stock adding/removing

```
- portfolio contents printing & export
```
7\textdegree{} SPEED !!!

- chart drawing is extremely fast ( LESS THAN 1 SEC on stock A1200)
- turbo-charged version for 68020+68881 8-))
- ( 50-300% speedup!!!)

8\textdegree{} ERGONOMY !!!

- all or any selected number of charts can be viewed at the same time
- instant access to any quotation data be selecting interesting point on the  $\leftrightarrow$ chart
- window auto-arrangement function
- asynchronous design, all main windows are independent and can be opened at the same time
- context-sensitive on-line help
- toolbar help hints

9\textdegree{} ARexx

- Powerful set of ARexx commands providing total control over quotation database. (introduced in version 1.6)
- Script execution via function keys and menu-items

9\textdegree{} OS support

- works on any kind of monitor user selectable screen resolution/monitor ( $\leftrightarrow$ now works even better)
- fast-access, 8-color ToolBar providing main functions of the program
- AmiBroker now opens public screen allowing visitor windows to be opened on.
- Interleaved bitmaps and up to 8 bitplanes screen
- Locale support

#### <span id="page-15-0"></span>**1.8 Program requirements**

Minimum system:

- any Amiga, 2MB RAM minimum
- OS 2.04 or better
- harddisk

Preffered system:

- A1200 or better, 4MB RAM or more
- 68030 or better, FPU
- Hard disk

## <span id="page-15-1"></span>**1.9 Installation and running**

You can install AmiBroker with 'Install-AmiBroker' script. You will need Installer program from Commodore (not included in this distribution). If you have one, just double click on 'Install-AmiBroker' icon. If you don't have Commodore's Installer program you will have to install AmiBroker files manually.

These are the things you have to keep in mind doing manual installation: 1\textdegree{} Following files must be placed in AmiBroker main directory:

```
- AmiBroker ( program itself CPU=68000+ )
- AmiBroker.FPU ( program itself CPU=68020+ FPU=68881+ )
- broker.prefs ( preferences file - optional )
- broker.portfolio ( portfolio data file - optional )
```
2\textdegree{} In the 'data' subdirectory files containing qutation data must be  $\leftrightarrow$ placed

- data/AGROS
- data/AMERBANK
- data/BIG
- data/BRE
- ... itd.

3\textdegree{} You will need following libraries installed in LIBS: directory:

- diskfont.library
- reqtools.library ( version 38+)
- Classes/Gadgets/textfield.gadget

These libraries are required but not included in this distribution.

4\textdegree{} And following fonts in FONTS: directory:

- XenPL.font
- $-$  XenPL/8
- XHelveticaPL.font
- XHelveticaPL/11

Once you have installed the program you can run it by double-clicking on its icon ( AmiBroker or AmiBroker.FPU if you've got math co-processor )

## <span id="page-16-0"></span>**1.10 AmiBroker main Windows**

AmiBroker can open following windows: Toolbar . . . . . . . ToolBar with fast-access gadgets Select . . . . . . . global stock name selector

```
Information
. . . . . information about corporation
Preferences
 . . . . chart preferences
Portfolio
 . . . . . . portfolio management window
Financial data
. . financial data entry window
Install ARexx macros
. install macros window
Review
. . . . . . . review of daily quotes/returns/ P/E and P/BV
Metastock importer
. . . . . . . Metastock importer window
Automatic analysis
. . . . . . . automatic analysis/simulation window
Guru Advisor Commentary
. . . . commentary window
Main chart
. . . with price, volume, etc.
Turnover
. . . . . . turnover/volume bar chart
ROC
 . . . . . . . Rate Of Change chart
RST
 . . . . . . . Wilder's Relative Strength Index chart
MACD
. . . . . . . MACD chart
OBV
 . . . . . . . . On Balance Volume Chart
Stochastic Slow
 . . Lane's Stochastic Slow chart
Ultimate
. . . . . Ultimate indicator chart
Risk/Yield
. . risk/yield map
RS
. . . . . . . . Relative Strength compared to market index
```

```
TRIX
. . . . . . . TRIX chart
```
Chart windows are freely scalable and can be automatically arranged (see

preferences settings).

All this windows are asynchronous i.e. you can open as many windows as you like, and work with all of them at the same time.

If you select a stock in Select window all opened charts will be redrawn.

# <span id="page-18-0"></span>**1.11 ToolBar window**

In Toolbar window there are several icons providing fast access  $\leftarrow$ to main functions of th program:

- open

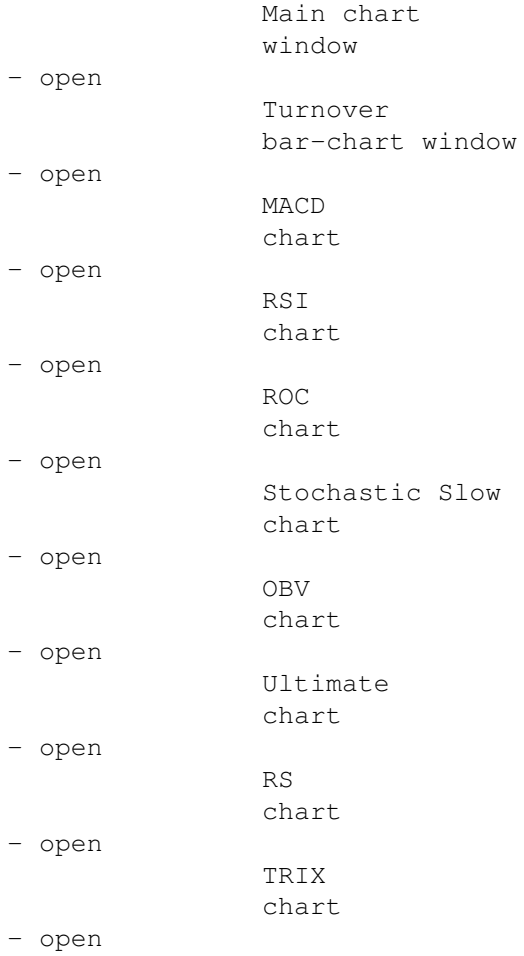

```
CCI
                 chart
- open
                 risk/yield map
                 - select normal pointer
- select
                drawing tool
                pointer
-
                 zoom chart
                 -
                 import from ASCII file
                 -
                 import from teletext
                 -
                manual entry
                 - open
                information about corp.
                window
- add a
                new stock
                 -
                remove stock
                 -
                 split
                 - open
                financial data
                window
- arrange chart windows
- screen mode prefs
- palette prefs
- chart
                preferences
                 - open
                portfolio management
                 window
- open
                review window
                 - quit AmiBroker
```
# <span id="page-19-0"></span>**1.12 Drawing Tool**

With the drawing tool you can draw trendlines by hand. To draw a line simply press left mouse button, move pointer to desired point and then release button. To cancel drawing simply press ESC key or move pointer outside the window.

# <span id="page-19-1"></span>**1.13 Chart zooming**

You can change number of displayed quotations by this gadget. First click on the chart to select the beginning session, then press this gadget. To restore preferences' setting just click this gadget again.

You can also view all available quotations (zoom-out feature) by selecting this gadget together with SHIFT key.

## <span id="page-20-0"></span>**1.14 Select window**

In this window we have got list of available stocks & indexes. Selecting one of them will refresh all opened charts and update information windows.

This selection is global for the program i.e. all stock functions will reference stock selected in this window.

#### <span id="page-20-1"></span>**1.15 Portfolio management window**

There are following items in the portfolio management window:

- portfolio stock list
- text fields containing date, quantity, buy price, current price, value, yield, and 'real' yield (this is yield minus commision)
- total stock value
- cash remaining
- total portfolio value

Following actions could be taken:

- Buy stocks - you will be asked for confirming stock selection and price and then you will be asked for a number of stocks you want to buy.

- Sell stocks - as before except of the fact that you have to choose the stock from the portfolio stock list.

- Dividend - after selecting that gadget you will be asked for dividend value per one share. Program will calculate total dividend value minus income tax.

- Join - this function can be applied if there are more items in the list showing the same stock (bought in different days). After pressing this button all these items are joined together making one entry in the list

- Pay in - Pay out

You can enter commission taken by all buy/sell transactions in

commission window.

## <span id="page-21-0"></span>**1.16 commission table**

In this window you can enter commission taken by buy/sell transactions. commission are in % of value of trade.

## <span id="page-21-1"></span>**1.17 Quotation manual entry window**

Manual entry of quotations isn't the most convenient method. Polish users can import quotations from teletext and KING service. Foreigners may use

> ASCII import feature .

If you must enter quotations by hand here's the instruction:

After selecting 'manual entry' option you will be asked about the session date. If one exists in the database you will be able to modify existing quotations, if not - program will add new session to its database.

After selecting session's date, the window with following fields will show up: - Pick - gadget which picks current stock name from stock list

- Stock name
- Price entry gadget (closing price )
- Turnover value entry gadget

For continous quotations you get also

- Opening price gadget
- Day's highest price
- Day's lowest price

By default program will start from the first stock in the list, however you can change edited stock name using 'Pick' gadget.

You can enter stock price using price entry gadget, and turnover using next gadget. Please remember that turnover MUST be entered in thousands of your currency. (For example if turnover value is 123200 please enter 123.2 or simply 123 )

When continous quotations are enabled you will be asked for volume (not for  $\leftrightarrow$ turnover) You should then enter the number of shares. You should also enter open, high and low prices into appropriate gadgets.

As you accept your entries with >TAB< key program will proceed to the next stock in the list. (Tab-Cycle activation)

You can accept all your entries by hitting OK gadget or cancel all by selecting >Cancel<

## <span id="page-21-2"></span>**1.18 Financial data window**

This window provides fundamental financial data of corporation as:

```
- sales income
```
- earnings before taxes (EBT)
- earnings after taxes (EAT)

These are given in a quarter base.

Program will compute P/E (Price to Earnigs ratio) and EPS (Earnings Per Share) indicators from given data.

# <span id="page-22-0"></span>**1.19 Install ARexx macros**

This window allows to assign particular ARexx scripts to function keys and menu items.

Just type script name (with optional path), or use file-requester to do this for you.

CAUTION:

DUE TO THE WAY THE AREXX WORKS, SCRIPT NAME WITH PATH COMPONENT CAN NOT CONTAIN ANY SPACES!!!!

## <span id="page-22-1"></span>**1.20 Main chart window**

Here we have price chart along with ( as set in preferences window ):

- turnover/volume bar chart
- short time moving average chart
- mid time moving average chart
- long time moving average chart
- Bollinger bands chart

On the X axis months are given and on the Y - prices. Price scale could be linear or logarithmic.

There is one important feature of this window - if you click on the chart you will get access to any displayed quotation - following items will be displayed on the title bar:

- date
- price
- additional infos (WSE related) ( nk, ns, rk, rs, ok, os )
- percentage price change
- turnover value/volume

When continous quotations are enabled you will get following items on title bar:

- date - close - percentage closing price change - high - low - volume

By default last quotation's data are displayed. You can switch this cursor-line by click outside the chart but within the window.

# <span id="page-23-0"></span>**1.21 Turnover volume/value chart**

This window contains turnover volume or value chart. Which of these depends on your settings in preferences window.

With version 1.7+ you get also moving average for volume/turnover.

CAUTION: For continous quotations turnover value is approximate.

# <span id="page-23-1"></span>**1.22 Information about corporation**

This window provides several infos about corporation:

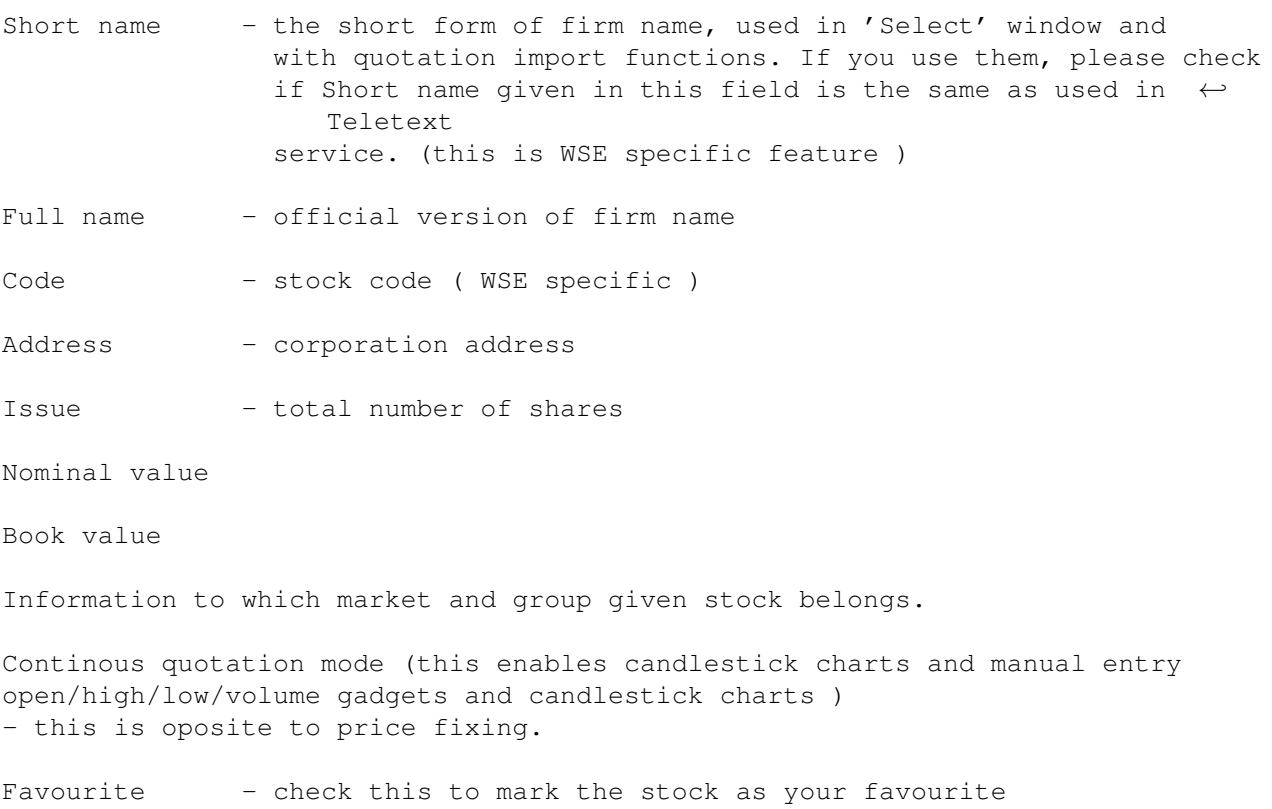

Index - check this to mark that this ticker is an market index

# <span id="page-24-0"></span>**1.23 Preferences window**

This window provides following chart settings:

For

main chart we've got

- fat/thin price line switch
- mark individual quotations on/off switch
- logarithmic scale on/off switch
- add turnover/volume chart
- add short-time moving average chart
- add mid-time moving average chart
- add long-time moving average chart
- add Bollinger bands

Ranges of moving averages and width of Bollinger bands are also definable.

For other charts:

ROC - range RSI - range MACD - fast and slow average range, signal average range Stochastic Slow - range Ultimate - fast, medium and slow average range TRIX - averaging range CCI - range Turnover - value/volume switch

Turnover moving average range

Relative Strength comparision base (reference stock)

Additional options:

Auto-arrange charts - if this option is on chart windows are scaled and arranged to fit the screen after every opening/closing chart window.

Number of quotations - sets maximum displayable quotation qty.

Limit number of saved quotations - if this option is ON AmiBroker will save database with limited number of quotations. This prevents the database from growing too much

Max. number of saved quotations - this is the limit itself. Preferable 300 or  $\leftrightarrow$ higher.

Colors:

These gadgets provides user definable color selection for charts, grid &  $\leftrightarrow$ background.

### <span id="page-25-0"></span>**1.24 Review window**

This window provides overall market informations like:

- daily stock quotes in two formats
	- a) Polish (close prices only)
	- b) International (close/high/low + volume, continous trading)
- weekly returns comparision table
- monthly returns comparision table
- quarterly returns comparision table
- yearly returns comparision table
- Price/Earnings comparision
- Price/Book value comparision

'Pick' gadget picks current date (selected on the chart)

'Save' asks for file name and saves the list 'Print' prints displayed list 'Cancel' closes the window without any action

#### <span id="page-25-1"></span>**1.25 Automatic analysis window**

Automatic analysis window enables you to check your quotations  $\leftrightarrow$ against

defined buy/sell rules.

AmiBroker can produce report telling you if buy/sell signals occured on given stock in the specified period of time. It can also simulate trading, giving you an idea about performance of your system.

In the upper part of window you can see text entry field. In this field you should enter buy and sell rules.

These rules are assignment statements written in AmiBroker's own language. You can find the description of this language in AmiBroker Formula Language chapter of this guide. In order to make things work you should write two assignment statements (one for buy rule, second for the sell rule), for example: buy =  $\csc$  (macd(), 0 );  $\text{sell} = \text{cross}$  ( 0,  $\text{macd}$ ); Below these fields there are several gadgets for setting: 1. To which stock(s) analysis should be applied. you can select here all stock or only currently selected stock (selected in Select Window) 2. Time range of analysis analysis can be applied to all available quotations or only to the defined number of most recent quotations (or days). In the lower part of the analysis window you can see 4 buttons: 1. Analysis this starts the analysis mode - AmiBroker will search through defined range of stocks and quotations for buy/sell signals defined by your trading rules. If one of the buy/sell conditions is fulfilled, AmiBroker will display a line describing when and on which stock the signal has occured. Next AmiBroker proceeds to the end of the range so multiple signals on single stock may be generated. 2. Simulation this starts the simulation mode - AmiBroker will search through defined range of stocks and quotation for BUY signal defined by your buy rule. If the buy rule is fulfilled, AmiBroker will "buy" currently analysed shares. Next it will search for SELL signal. Then, if sell rule is fulfilled, AmiBroker will "sell" previously bought stocks. At the same time it will display the information about this trading in the listview. After performing simulation the summary will be displayed. During trading simulation AmiBroker takes into account commisions defined in Commision window . The amount invested at start of every stock equals to 10000 (dollars or your currency). 3. Save this saves analysis/simulation results to the file 4. Close this closes the analysis window

Moreover you have got 2 menu items "Analysis/Load rules" and "Analysis/Save rules" for loading and saving your trading rules from/to files.

Limitations:

Currently only Long positions are taken into consideration during simulation.

#### <span id="page-27-0"></span>**1.26 Indicator Builder**

Indicator builder window enables you to define your own custom  $\leftarrow$ indicators. Indicators are definable using formulas written in AmiBroker's own formula ← language.

You can find the description of this language in

AmiBroker Formula Language chapter of this guide.

You can define upto 20 custom indicators which are listed on the left side of the window.

In upper right part of the window you can see the text field where you should enter the formula of an indicator.

Upto 3 different graphs can be plotted within one indicator window. The formulas defining these graphs should be assigned to reserved variables named: graph0, graph1, graph2. For example:

 $graph0 = macd();$  $graph1 = signal()$ ;  $graph2 = macd() - signal()$ ;

First two graphs (graph0 and graph1) are plotted using line chart. The last one (graph2) is plotted using bar chart.

In the bottom right part of the window you can define scaling options for the chart and the way the grid is drawn.

"Apply" gadget causes AmiBroker to reinterpret the indicator formula and display  $\leftrightarrow$ updated chart. "Close" gadget closes the indicator builder window.

## <span id="page-27-1"></span>**1.27 Guru Advisor Commentary window**

Commentary window enables you to view textual descriptions of  $\leftrightarrow$ actual technical situation on given market. Commentaries are generated using formulas written in AmiBroker's own formula  $\leftrightarrow$ language.

You can find the description of this language in

AmiBroker Formula Language chapter of this guide.

Moreover Commentary feature gives you also graphical representation of buy & sell signals by placing the marks (arrows) on the price chart.

In the commentary window you can see View cycle gadget which defines current view  $\leftrightarrow$ mode. Depending on this setting in text field below you can edit the commentary formula

or view the result (actual commentary).

When View gadget is turned to "Result" position AFL interpreter parses the commentary formula and displays the result in the window (based on the selected  $\leftrightarrow$ date in the price chart).

Also, if commentary formula has buy/sell rule assignments defined, you will see the green arrows marking bars on the chart when buy signal occured and the red  $\leftrightarrow$ arrows

marking bars when sell signal occured.

"Apply" gadget causes AmiBroker to reinterpret the commentary using currently  $\leftrightarrow$ selected stock/date. "Load" and "Save" gadgets allow to load/save commentary formulas. "Close" gadget closes the commentary window.

NOTE: Using complex commentary formulas you may observe long execution times.

## <span id="page-28-0"></span>**1.28 AmiBroker Formula Language**

AmiBroker Formula Language (AFL) is a big leap forward in analysis ← technology compared to previously used Rule Description Language (RDL).

It supports quite complex syntax and is extremely powerful as you will see from supplied examples located in /AFL subdirectory.

The only drawback is that AFL is not compatible with RDL so you will have to  $\leftrightarrow$ rewrite your old rules to a new language.

,

AFL is used for defining your trading rules in automatic analysis window

custom commentaries in Guru Advisor commentary window and indicator formulas in Indicator Builder window.

Detailed reference of AFL language is given in AFL.html file (located in AFL ← subdirectory).

# <span id="page-29-0"></span>**1.29 Technical indicators**

```
In AmiBroker there are following technical indicators:
                ROC
                . . . . . . . Rate Of Change
                RSI
                . . . . . . . Wilder's Relative Strength Index
                MACD
                . . . . . . . . Movinga Average Divergence/Convergence
                OBV
                . . . . . . . . On Balance Volume
                Stochastic Slow
                . . Lane's Stochastic Slow
                Ultimate
                . . . . . Ultimate Indicator
                RS
                . . . . . . . . Relative Strength compared with index
                TRIX
                . . . . . . . . TRIple eXponential oscillator
                CCI
                . . . . . . . Commodity Channel Index
               MF<sub>T</sub>
                . . . . . . . . Money Flow Index
               NVI
                . . . . . . . Negative Volume Index
                Accumulation/Distribution
                . . Accumulation/Distribution
                Chaikin
                 . . . . . .Chaikin oscillator
and moving averages, Bollinger bands and
               risk-yield map
               .
```
# <span id="page-29-1"></span>**1.30 ROC - Rate Of Change**

ROC - Price Rate Of Change

This indicator displays the rate-of-change of a security's price. Change is displayed as a percentage rather than as a ratio. Both look at today's price in comparison to the price "n" days ago. Prices tend to increase and retract in a cyclical wave like motion. The faster prices fall, the faster the rate-of-change will fall and the faster prices rise, the faster the ROC will rise. This indicator is usually displayed as an overbought/oversold format.

Calculate the price rate-of-change by dividing the price change over the last n-periods by the closing price n-periods ago. This gives you percentage that the price has changed in the last n-periods.

Note: You can change value of "n" in preferences window. Default value of ROC's n = 10.

## <span id="page-30-0"></span>**1.31 RSI - Wilder's Relative Strength Index**

RSI - Relative Strength Index

The Wilder RSI is an excellent overbought/oversold indicator that can be used to predict trend reversal points. Do not confuse this index with relative strength in its everyday definition as used in comparing the movement of one security, index or group against the movement of another security, index or group. Developed by J. Welles Wilder, Jr. and first described in his book "New Concepts in Technical Trading Systems", this is a momentum oscillator that measures the velocity of directional price movement. It compares a stock's highest highs and lowest lows over a period of time. RSI is based upon the difference between the average of the closing price on up days vs. the average closing price on the down days.

RSI=100-[100/(1+U/D)] U=average of upward price closes (EMA of gains) D=average of downward price closes (EMA of losses)

The ratio between up and down closing averages is in fact the makeup of the index. The author (Wilder) uses an n value of 14 days but other values may be used that better fit particular securities.

When the graph exceeds 70, stock can be near a top. When the RSI gets close to 30, stock may be forming a major bottom. - Support and resistance may many times show up on the index before they appear on the bar charts. Divergence between the RSI index and price movement is a strong indicator of a possible correction as when the price continues to rise and the RSI is declining. If the price of the stock continues to fall, but the RSI rises, look for a possible correction in the price direction. Failure swings above 70 or below 30 can also be very strong indicators of a price reversal.

```
Note: You can change value of RSI averaging range in
              preferences
              window.
      Default value of RSI's n = 9.
```
## <span id="page-31-0"></span>**1.32 Relative Strength**

RS - Relative Strength

Compares the performance trend of a stock or industry group relative to another stock, group or index. This comparison removes the emotion from the marketplace. Many times a drop in relative strength can indicate a coming drop in actual price of the security. Do not confuse with Wilders's RSI.

The concept is to identify which stock or market sector is performing the best. Assuming that trends will continue to persist for some time, it is more probable that before a stock price will drop sharply it will first loose relative strength against other stocks. This would indicate a sell prior to such a price drop. An increase in relative strength does not necessarily indicate that the index is heading up, but it does signal a buy alert.

## <span id="page-31-1"></span>**1.33 TRIX**

TRIX - TRIple eXponential

TRI-ple eXponential. TRIX displays the % rate-of-change of a triple exponentially smoothed moving average of the closing price of a security. (Calculated as a one period rate of change of the third exponential moving average pass of the closing price). Designed to filter out insignificant cycles - those smaller than the number of moving averages specified. Trades should be placed when the indicator changes direction.

# <span id="page-31-2"></span>**1.34 MACD**

MACD - Moving Average Covergence/Divergence

This indicator uses three exponential moving averages, a short or fast average, a long or slow average and an exponential average of their difference, the last being used as a signal or trigger line. To fully understand the basics of MACD you must first understand simple moving averages. The Moving Average Convergence/Divergence indicator measures the intensity of public sentiment and is considered by Gerald Appel, its developer, to be a very good indicator signaling market entry points after a sharp decline. This indicator reveals overbought and oversold conditions and generates signals that predict trend or price

reversals. It provides a sensitive measurement of the intensity of public sentiment and can be applied to the stock market, to individual stocks or to mutual funds. In some instances, it an can provide advance warning of reversals allowing you to buy into weakness and sell into strength.

Note: You can change parameters of MACD averaging ranges in preferences window. Default values are fast avg. = 12; slow avg. = 26; signal = 9

#### <span id="page-32-0"></span>**1.35 OBV**

OBV - On Balance Volume,

OBV was created by Joe Granville, the father of OBV analysis. This is a running total of volume that relates price changes and volume and shows accumulation and distribution action.

The classic OBV is calculated by ADDING today's TOTAL VOLUME to a cumulative total when PRICE CLOSES HIGHER than YESTERDAY'S close and SUBTRACTING today's TOTAL VOLUME from the cumulative when the PRICE CLOSES LOWER than YESTERDAY'S close. If price remains the same, then the OBV is not changed. The actual amount of the price change is irrelevant and only the direction of change is significant for these calculations.

This indicator defines trends by showing underlying strength of price movements over time. A solid price trend is assumed to be accompanied with a stronger volume movement in the same direction. OBV analysis assumes that volume trends lead price trends and that OBV changes generally precede price changes.

Look for divergence or non-confirmation between price and volume movements. A stock that is trending in an upward direction and starts to experience higher volume on days of lower closing prices usually indicates an end to the current trend. Look for changes or breakouts in OBV trends. Sell short when the OBV makes a downside breakout and buy long when the on OBV upside breakouts.

# <span id="page-32-1"></span>**1.36 Stochastic slow**

Stochastics is an oscillator that measures the position of a stock or security compared with its recent trading range indicating overbought or oversold conditions. It displays current day price at a percentage relative to the security's trading range (high/low) over the specified period of time. When the closing price is near the top of the recent trading range (above 80%), the security is in an overbought condition and may signal for a possible correction. Oversold condition exists at a point below %20. Prices close near the top of the range during uptrends and near the bottom of the range during downtrends.

(today's close)-(low price in period n) Fast Stoc = %K = ----------------------------------------------- X100 (high price in period n)-(low price in period n)

In a Slow Stochastics, the highs and lows are averaged over a slowing period. The default is usually 3 for slow and 1 (no slowing) for fast.

The line can then be smoothed using an exponential moving average, Weighted, or simple moving average %D. Confirming Buy/sell signals can be read at intersections of the %D with the %K as well.

# <span id="page-33-0"></span>**1.37 Ultimate**

```
Ultimate Oscillator -
this indicator is a combination of three moving averages each of different
range and weight. The purpose for that is to make it more reliable.
Oscillator swings above 50% line are buy signals, and falls below 50% line
are sell signals. You can also look for the support and resistance lines.
```
## <span id="page-33-1"></span>**1.38 cci**

```
CCI - Commodity Channel Index
```
A price momentum indicator developed by Donald R. Lambert - It measures price excursions from the mean price as a statistical variation. The indicator works well with commodities, stocks and mutual funds. Can be used to look for divergences between the indicator and price and also as a overbought/oversold indicator. A buy is registered when it crosses the -100 line, moving up, and a sell when it crosses +100 from above.

## <span id="page-33-2"></span>**1.39 Money Flow Index**

The Money Flow Index (MFI) attempts to measure the strength of money flowing in and out of a security. It is closely related to the Relative Strength Index (RSI); however, the Money Flow Index accounts for volume action. The RSI incorporates price action only. Money flow (not the Money Flow Index) is calculated by determining the average price for the day and then comparing this figure to the previous day's average price. If today's average price is greater, it is considered positive money flow. If today's average price is less, it is considered negative money flow. Money flow for a specific day is calculated by multiplying the average price by the volume.

MoneyFlow = Volume x Average Price

Positive Money Flow is the sum of the positive money flow over the specified number of periods. Negative Money Flow is the sum of the negative money flow over the specified number of periods.

Positive Money Flow MoneyRatio = ---------------------Negative Money Flow

Finally, the Money Flow Index is calculated using the following formula:

100 MFI = 100 - ------------------

100 + MoneyRatio

Typical time periods parameter is 14.

Interpretation:

The interpretation of the Money Flow Index is as follows:

- Look for divergence/failure swings between the indicator and the price action. If the price trends higher (lower) and the MFI trends lower (higher), then a reversal may be imminent.
- Look for market tops to occur when the MFI is above a specific level (e.g., 80). Look for market bottoms to occur when the MFI is below a specific level (e.g., 20).

# <span id="page-34-0"></span>**1.40 Accumulation/Distribution**

The contents of the Accumulation/Distribution Line are explained in detail under the discussion of the Chaikin Oscillator (Chaikin Oscillator). Briefly, the indicator is:

 $( Close - Low ) - ( High - Close )$ ( ---------------------------------- \* Volume ) + I ( High - Low )

Where "I" is yesterday's Accumulation/Distribution value.

The interpretation of the Accumulation/Distribution Line is similar to the interpretation of On Balance Volume wherein the indicator displays the flow of volume into or out of a security. The discussion on the Chaikin Oscillator explains the principles behind the Accumulation/Distribution Line.

## <span id="page-35-0"></span>**1.41 Chaikin Oscillator**

The Chaikin Oscillator is created by subtracting a 10-period  $\leftrightarrow$ exponential moving average of the Accumulation/Distribution Line from a 3-period moving average of the Accumulation/Distribution Line . Interpretation:

(see HTML manual on the web)

## <span id="page-35-1"></span>**1.42 Negative Volume Index**

This indicator makes a very important assumption. It assumes that the unsophisticated investor follows market trends thus pushing up volume as they jump in on a rising security price. On the other hand, informed buying and selling by those "in the know" occurs on quieter periods reflected by negative volume changes on days of declining volume. This is an excellent bull market trend predictor.

This index simply measures the trend of prices during periods when the volume is declining. The price index is only adjusted on those days during which the volume has decreased from the previous day. If the volume did not change or was positive, the indicator remains unchanged. If the index rises, it means simply that the price of the security has gone up on a day that the volume has dropped. A drop in the index indicates that the price of the security has gone down while the volume declined. (The change in the index is calculated as a percentage change in the price). This indicator can be compared to its longer period averages to reflect the movement of smart money. If, for example current index readings are above a six month average, it can very well indicate an up trend for the market or the security.

## <span id="page-35-2"></span>**1.43 Risk-Yield Map**

This map provides fast information about risk and possible yields. Risk is calculated as standard deviation of weekly yields. On the X axis risk is presented and on Y axis - yield.

Thus in the upper part of the map we've got stocks with giving best yield, with risk increasing from left to right side of the map.

With version 1.7+ selected stock is marked with a different color, and you can zoom the part of the map by pressing left mouse button and marking rectangle to zoom in.

# <span id="page-36-0"></span>**1.44 Main Menu**

There are following menu items in main menu: Program Stock Quotations Charts Portfolio Preferences ARexx

# <span id="page-36-1"></span>**1.45 Program menu**

Here we've got following items:

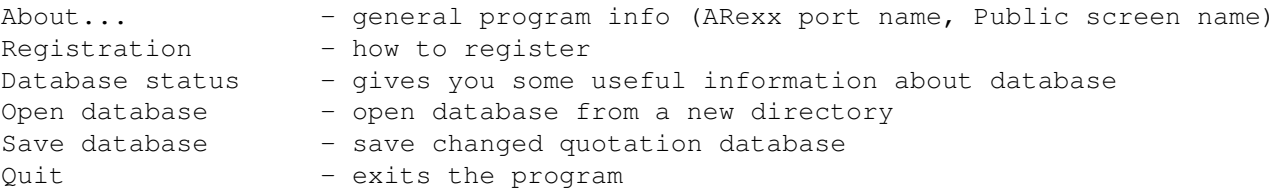

# <span id="page-36-2"></span>**1.46 Stock menu**

Here following items come : Add new... Remove Stock split Company's info Financial data

# <span id="page-36-3"></span>**1.47 Quotations Menu**

```
Here we've got:
               Import ASCII
               Metastock import
               Import from KING
               Import from teletext
               Manual entry
               Remove quotation - removes quotation of single stock
Remove session - removes quotations of all stocks in given date
```
# <span id="page-37-0"></span>**1.48 Charts Menu**

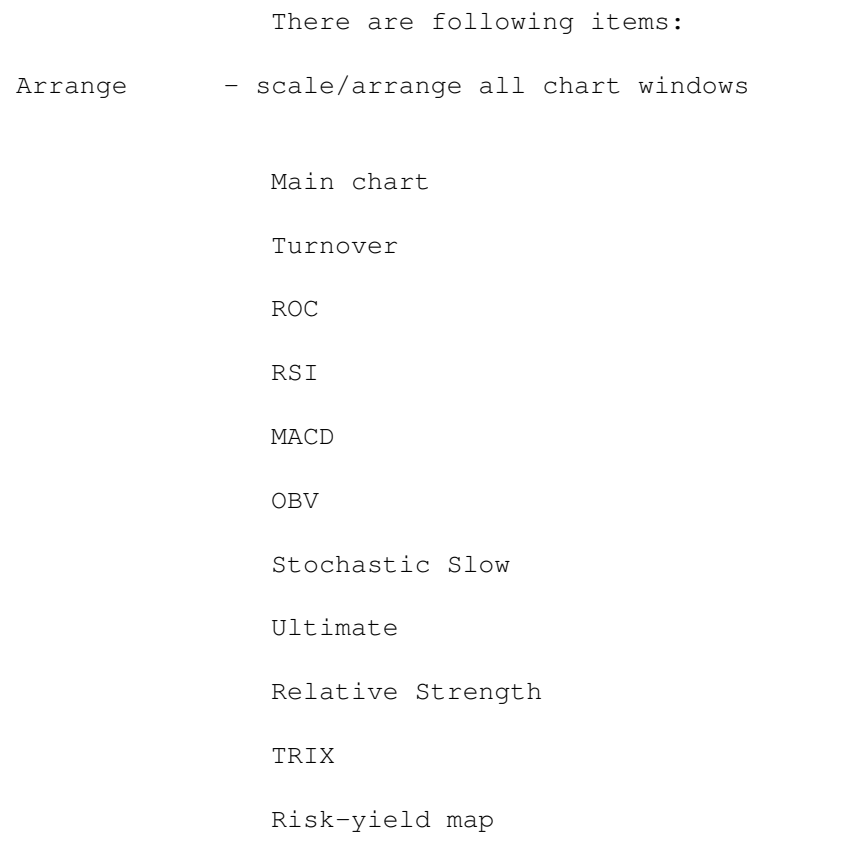

# <span id="page-37-1"></span>**1.49 Analysis menu**

```
-
Automatic analysis window
- Load trading rules
```

```
- Save trading rules
-
                Guru commentary
                Next items are
- Daily returns comparision
- Weekly returns comparision
- Monthly returns comparision
- Price/Earnings comparision
- Price/Book value comparision
These items open
                Review
                window which
enables you to view, save and print market comparision tables.
```
# <span id="page-38-0"></span>**1.50 Portfolio menu**

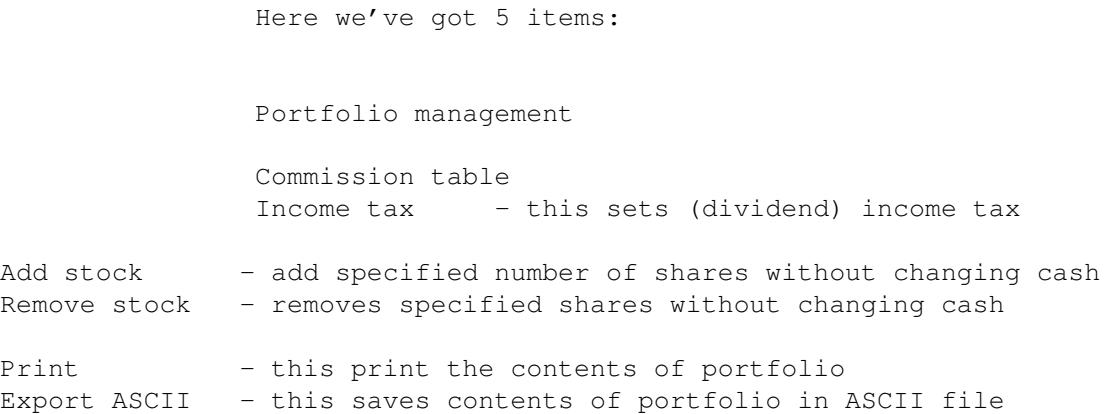

# <span id="page-38-1"></span>**1.51 Preferences menu**

Preferences

```
- Main chart - invokes main chart
            preferences
               - Other charts - invokes other charts
            preferences
               - Colors - invokes color
            preferences
               - Misc settings - invokes misc.
            preferences
               - Palette - invokes palette requester
- Screen mode - invokes scren mode requester
- Snapshot windows - this saves current windows setup and positions
- Set default database - this invokes dir-requester which allows to select \leftrightarrowdefault database location
- Save - save changed preferences to the disk
```
## <span id="page-39-0"></span>**1.52 ARexx menu**

Install ARexx macros - this brings you Install ARexx macros window

Custom ARexx scripts 1..10

### <span id="page-39-1"></span>**1.53 Help menu**

This menu provides fast access to several important pages of AmigaGuide help file (AmiBroker.guide). You can also get help on particular menu item or window using contextsensitivity feature. All you have to do is to select window or menu item and press HELP key.

#### <span id="page-39-2"></span>**1.54 Import from teletext**

AmiBroker can import quotation data from teletext data file. Unfortunatelly this is a Warsaw Stock Exchange (WSE) specific feature. Thus this option is unusable for non-Poles ( SORRY ).

Other import functions will be added upon request. So let me now what you need.

# <span id="page-39-3"></span>**1.55 Import ASCII**

Version 1.6 introduces easy and flexible quotation import feature. The format of ASCII data file is very simple (take a look at example files in 'Examples' subdirectory).

ASCII stock data file format description:

- 1\textdegree{} Every line starting with \* (asterisk) or ; (semicolon) or "#" ( ← hash) is treated as a comment and ignored by the program
- 2\textdegree{} Every line starting with command is interpreted in special way,  $\leftrightarrow$ commands start with '\$' sign. Currently AmiBroker recognizes 2 special ASCII import commands:
	- a) \$NAME sets stock name

Example: \$NAME APPLE

This is effective until changed with next \$NAME command b) \$FORMAT - defines quotation data format Allowable parameters: DATE\_USA - date in US format: MM-DD-YY DATE CDN - date in Canadian format: DD-MM-YY DATE INT - date in international format: YY-MM-DD VOLUME - volume of trade VOL1000 - volume in thousands of shares - choose only one of  $\leftrightarrow$ these VOLMIL - volume in millions of shares / OPEN - opening price CLOSE - closing price HIGH - highest price LOW - lowest price DATE\_xxx field is obligatory and must come first in the line. You can use '-', '/' or '\' as day/month/year separators, or omit  $\leftrightarrow$ separators at all. Examples ( for December 5th, 1995): DATE\_INT: 95-12-05 or 95/12/05 or 95\12\05 or 951205 DATE\_CDN: 05-12-95 or 05/12/95 or 05\12\95 or 051295 DATE USA: 12-05-95 or 12/05/95 or 12\05\95 or 120595 After that you can provide VOLUME, OPEN, CLOSE, HIGH and LOW fileds in ANY  $\leftrightarrow$ order, but remember that this should conform your data format. You don't have to specify any of OPEN, HIGH or LOW. Only CLOSE and VOLUME must be provided. Example: \$FORMAT DATE\_INT VOLUME OPEN CLOSE HIGH LOW or \$FORMAT DATE\_CDN CLOSE VOL1000 3\textdegree{} AmiBroker recognizes decimal as well as true fractions in price ← data. True fractions must follow the whole value after at least single space. For example you can  $\leftrightarrow$ specify: 5.33 5 1/3

AmiBroker in not limited to any kind of fraction, if you wish you can write  $\leftrightarrow$ even: 5 333/999

### <span id="page-40-0"></span>**1.56 Metastock import**

or

Introduction

============

Metastock importer opens AmiBroker to very rich source of historical data. The importer currently supports only standard Metastock  $5.0$  (256-records) format. This is the most common version of the format, however you may find it  $\leftrightarrow$ incompatible with the most recent versions of Metastock. Example data files are included in the 'Metastock' directory. Basically Metastock data consist of: \* MASTER/EMASTER file which holds general information about the tickers, stock  $\leftrightarrow$ names, etc. \* F1.DAT....Fxx.DAT files which hold actual quotation data The MASTER/EMASTER file is essential because it holds the references to Fxx.  $\leftrightarrow$ DAT files. Fxx.DAT files store only quotations in either 5 field (date/high/low/close/ ← volume) of 7 field (date/open/high/low/close/volume/openinterest) format. As you see MASTER/EMASTER and Fxx.DAT files are closely conected and you need  $\leftrightarrow$ them all to import the data. Usage  $=$  $=$  $=$  $=$  $=$  $=$ To import Metastock data you should do the following: \* Choose 'Metastock import' from 'Quotations' menu \* Using the directory requester select the location of data in Metastock  $\leftrightarrow$ format (the directory with MASTER/EMASTER and Fxx.DAT files) \* After choosing proper directory AmiBroker will display the list of available ← stocks and date ranges. By default all available stock will be marked for importing  $\leftrightarrow$  $(' +' sign$ at the beginning of the list). Now you can exclude some stock from the  $\leftrightarrow$ import list by clicking appropriate item in the list ('+' will toggle when you click). \* After making your selections push 'Import' button to start the process of ← importation. \* During the process you can cancel the operation by clicking 'Abort' button ← in the progress window

## <span id="page-41-0"></span>**1.57 Import from KING service**

AmiBroker can import quotation data from KING data file. Unfortunatelly this is a Warsaw Stock Exchange (WSE) specific feature. Thus this option is unusable for non-Poles ( SORRY ).

Other import functions will be added upon request. So let me now what you need.

#### <span id="page-42-0"></span>**1.58 Adding a new stock**

After selecting this function you will be prompted for new stock name. This name is a short form of the firm. Please try not to exceed 15 chars. For proper import functioning you should enter the name with CAPITALS.

#### <span id="page-42-1"></span>**1.59 Removing a stock**

After choosing this function you will be asked for confirmation of stock removing. Note well that this operation can not be undone !!!

## <span id="page-42-2"></span>**1.60 Split a stock**

This option provides easy way of handling stock splits. Program will try to guess split date and ratio by analysing quotations. If there is just a single quotation after split this should work, if not you will be asked for split date and ratio. Note well that this operation can not be undone !!!

From version 2.0 and up the split function offers more functionality: you can use old-style ratio or you can specify a split using following expression:

 $x->y$ 

which means that x shares before split become y after it.

For example 2->3 means that 2 shares become 3 after the split. So ordinary split into five pieces will be  $1 - > 5$ 

As you have probably guessed it is possible now to perform reverse-split, for example 2->1, which means that 2 shares are joined together into 1 share.

# <span id="page-42-3"></span>**1.61 ARexx On-line reference**

AmiBroker has built-in ARexx port with powerful command set which enables you to write your custom scripts performing different tasks.

Sample ARexx script is included.

AmiBroker ARexx port is accessible by name "AMIBROKER. $x$ " where x is  $1, 2, 3, ...$ 

Actual port name can be found in 'About' requester, but in most cases you can assume that port name is "AMIBROKER.1".

When using any of the AmiBroker's internal commands ( descibed below ) please keep in mind that ARexx commands are parsed twice: first by ARexx server while interpreting the script, second by AmiBroker using the dos.library/ReadArgs(). Please then, put the commands into sigle quotes and double-quote this parameters which include spaces to prevent from regarding them as string delimiters.

Example: 'REQUEST BODY="This is example" TITLE="Title with spaces" BUTTONS="Yes|  $\leftrightarrow$ Oh no" '

AmiBroker passes command results to your script using special ARexx variable RESULT. Error code is passed in RC variable, possible values of error code are:

0 - success 5 - warning 10 - error 20 - fatal error

AmiBroker internal commands description in alphabetic order: -----------------------------------------------------------

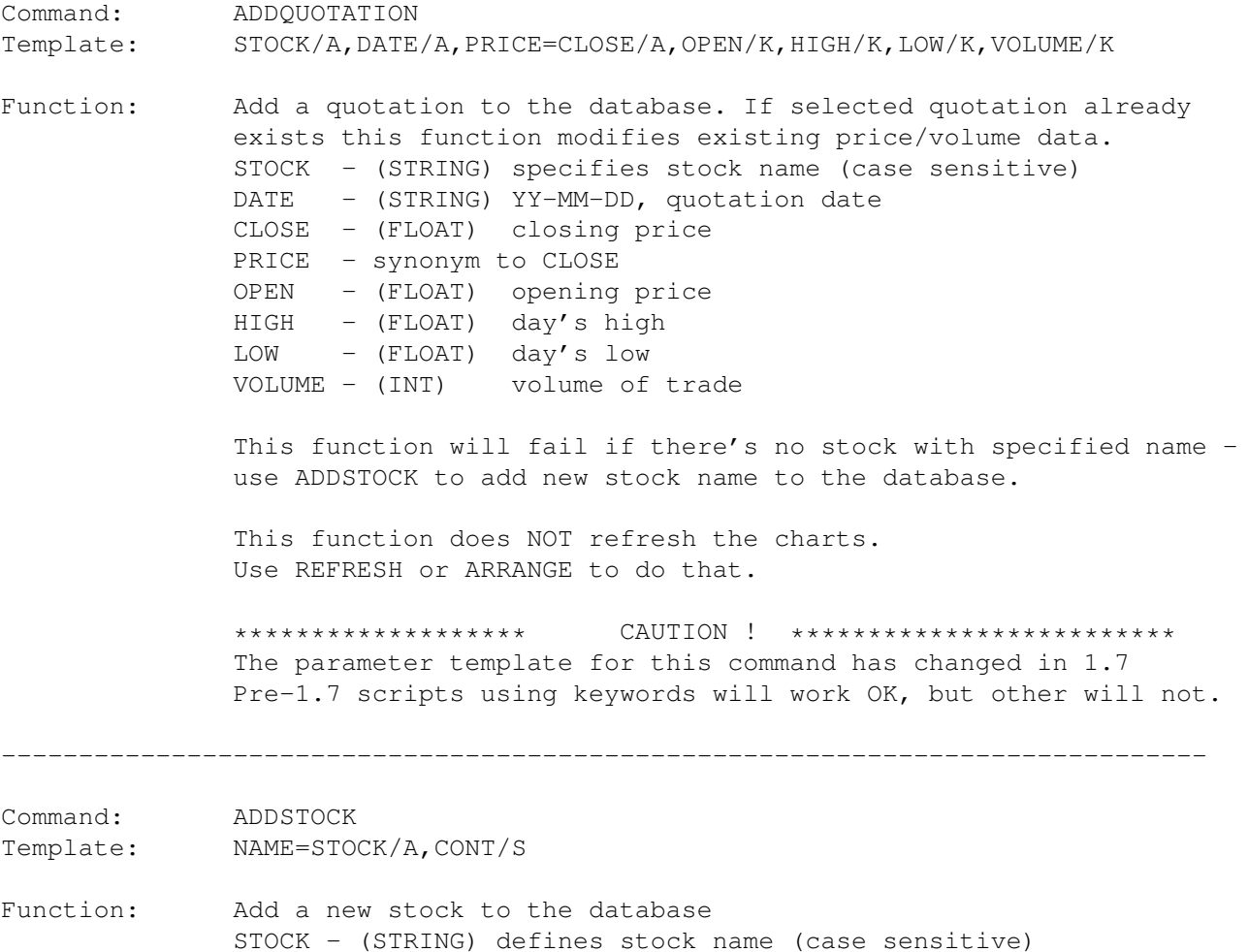

NAME - synonym to stock CONT - switches continous quotation mode on. ------------------------------------------------------------------------------ Command: ARRANGE Template: -none-Function: Arrange and refresh all opened chart windows ------------------------------------------------------------------------------ Command: ASK Template: STOCK/K,DATE=QUOTATION/K Function: Ask whether given stock/quotation exists in the database STOCK - stock name to search for DATE - date of quotation to search for You can check only if given stock exists using this without DATE parameter. Returns 0 if given stock/quotation doesn't exist in database or 1 if it exists ------------------------------------------------------------------------------ Command: DATABASE<br>Template: CHANGE/S CHANGE/S,NOCHANGE/S,SAVE/S,STATUS/S,OPEN/K Function: Database control CHANGE - switches database status to 'changed' NOCHANGE - switches database status to 'not changed' SAVE - saves database to disk (if changed) STATUS - query for database status, returns 1 - if database has been changed 0 - if database has not been changed OPEN - (NEW) OPEN=work:data/nyse - path to database After OPEN keyword you should specify the path to the database  $\leftrightarrow$ directory (without trailing slash). With \_single\_ DATABASE command you can now force saving previous ← database and open new one, example: DATABASE CHANGE SAVE OPEN=your\_path ------------------------------------------------------------------------------ Command: DEBUG

Template: ON/S,OFF/S

Function: Switch ARexx debug messages. If ON error/warning messages will be displayed in appropriate requester.

------------------------------------------------------------------------------ Command: GETFINANCE Template: NAME=STOCK/A, QUARTER/N/A, YEAR/S, INCOME/S, EBT/S, EAT/S Function: This command retrieves financial data NAME=STOCK - short stock name (ticker) for which infromation is  $\leftrightarrow$ requested QUARTER - quarter number 1-4 optional paramaters: YEAR - get year number INCOME - get sales income EBT - get earnings before tax EAT - get earnings after tax Command output is stored in ARexx result string. ------------------------------------------------------------------------------ Command: GETQUOTATION Template: STOCK/A, DATE/A, PRICE=CLOSE/S, OPEN/S, HIGH/S, LOW/S, VOLUME/S, INFO/S Function: Get quotation data. STOCK - (STRING) specifies stock name (case sensitive) DATE - (STRING) YY-MM-DD, quotation date CLOSE - get closing price PRICE - synonym to CLOSE OPEN - get opening price  $HIGH$  - get day's high LOW - get day's low VOLUME - get volume of trade INFO - get WSE specific info (version 2.5 and up) Result: string containing selected data in this order <close> <open> <high> <low> <volume> with single space between actual numbers Example: GETQUOTATION STOCK=APPLE DATE=96-01-03 CLOSE This will return closing price only GETQUOTATION STOCK=APPLE DATE=96-01-03 CLOSE VOLUME This will return closing price and volume number ------------------------------------------------------------------------------ Command: GETSELECTED Template: STOCK/S, DATE/S Function: Get selected stock name or quotation date STOCK - gimme selected stock name DATE - gimme selected quotation date ----------------------------------------------------------------------------- Command: GETSTOCKINFO

Template NAME=STOCK/A, FULL/S, CODE/S, ADDRESS/S, ISSUE/S, NOMINAL/S,  $\leftrightarrow$ BOOKVALUE=BV/S, MARKET/S, GROUP/S, CONT/S, FAVOURITE/S, INDEX/S Function: This command retrieves stock information: NAME=STOCK - short stock name (ticker) for which infromation is  $\leftrightarrow$ requested optional parameters: FULL - get company's full name CODE - get Polish stock code (INT) ADDRESS - get company's address ISSUE - get stock issue (INT) NOMINAL - get nominal value (FLOAT) BOOKVALUE - get book value (in thousands) MARKET - get market ID GROUP - get group ID CONT - continuous quotation flag (  $0 =$  price fixing,  $1 - \leftarrow$ continuous quotation enabled) FAVOURITE - get favourite flag INDEX - get index flag Command output is stored in ARexx result string. This command can retrieve one or more listed items. When  $\leftarrow$ retrieving multiple items the result string will contain all selected item values concatenated with  $\leftarrow$ single space between. Keep in mind the fact that FULL and ADDRESS data can contain  $\leftrightarrow$ strings with spaces, so it will be difficult to separate them from other data! If you want to retrieve FULL or ADDRESS data please use following  $\leftrightarrow$  $f$ ormat $\cdot$ GETSTOCKINFO <your\_stock\_name> FULL or GETSTOCKINFO <your\_stock\_name> ADDRESS In this way you will get information you need in the result string  $\leftrightarrow$ with no further parsing nescessary. ------------------------------------------------------------------------------ Command: GUI Template: LOCK/S,UNLOCK/S Function: Locks/unlocks user interface You can nest several GUI LOCK commands but you have to call GUI  $\leftrightarrow$ UNLOCK exactly the same number of times to actually unlock the user interface. Please use it with extreme care! If you fail to unlock properly  $\leftrightarrow$ the GUI user will not be able to exit the program! ------------------------------------------------------------------------------

Command: IMPORT Template: ASCII/S, TELETEXT/S, KING/S, FILE/K Function: Import quotation data from a specifed file. ASCII - selects ASCII import mode TELETEXT - selects TELETEXT mode (Warsaw Stock Exch.) KING - selects KING mode (WSE) FILE - (STRING) specifies file name. If none specified bring up file requester. Command: OUIT Template: FORCE/S Function: Quit the program. FORCE/S - supress requester asking for confirmation ----------------------------------------------------------------------------- Command: REFRESH Template: -none-Function: Redraw all opened charts ---------------------------------------------------------------------------- Command: REMQUOTATION Template: STOCK/A, DATE/A Function: Remove specified quotation of stock. STOCK - (STRING) stock name (case sensitive) DATE - (STRING) quotation date (yy-mm-dd) This function does NOT refresh the charts. Use REFRESH or ARRANGE to do that. ---------------------------------------------------------------------------- Command: REMSTOCK Template: NAME=STOCK/A Function: Remove specified stock from the list STOCK - (STRING) stock name (case sensitive) NAME - the same as STOCK (synonym) CAUTION! This function can NOT be undone. It removes all stock data from memory AND from the disk!!! Make sure that you know what you are doing !!! --------------------------------------------------------------------------- Command: REQUEST Template: BODY/K,TITLE/K,BUTTONS/K,FILE/S,PATH/K,PATTERN/K,SAVE/S,STRING/S Function: Show a requester. BODY/A - (STRING) defines requester body text. Multiple lines are allowed - use '|' as a new line symbol. TITLE/K - (STRING) requester title BUTTONS/K - (STRING) requester buttons. Multiple buttons are allowed - use  $'$  |' to separate individual button's texts. New parameters (available since 2.6) are: FILE displays file-requester (BOOL) PATH specifies initial path for file-requester (STRING) PATTERN specifies file matching pattern (STRING) SAVE put file-requester into save mode STRING displays string-requester (BOOL) NOTE: BODY parameter is defined now with /K (it was /A in 2.5 and  $\leftrightarrow$ earlier versions) so you have to specify the BODY keyword since now this  $\leftrightarrow$ parameter is optional (and not used in the file-requester) Thanks to the extended syntax of the REQUEST command, it now  $\leftrightarrow$ handles 3 types of requesters: \* 'easy' requester - a simple message box with multiple answer  $\leftrightarrow$ buttons Example: REQUEST BODY="Do you want to continue?" TITLE="Please  $\leftrightarrow$ confirm" BUTTONS="Yes|No" Returns: the number of selected button in order 0, 1, 2, ... ( $\leftrightarrow$ from left to right) \* file requester - asks for a file name Example: REQUEST FILE PATH=RAM: PATTERN=#?.h SAVE TITLE="Enter ← file name to save" BUTTONS=Save Returns: the selected file name \* string requester - asks for a string Example: REQUEST STRING BODY="Enter some text" TITLE="Just an  $\leftrightarrow$ example" BUTTONS="Ok|No" Returns: the entered string --------------------------------------------------------------------------- Command: SCREEN

Template: FRONT/S,BACK/S

Function: Bring AmiBroker screen to FRONT or put it to BACK --------------------------------------------------------------------------- Command: SELECT Template: STOCK/K, DATE/K Function: Select a stock or/and quotation (and mark it with a hairline on the chart) STOCK - (STRING) stock name (case sensitive) From version 2.5 you can use also special names @NEXT and  $\leftrightarrow$ @PREV to go to the next/previous stock in the list DATE - (STRING) quotation date (yy-mm-dd) if specified one doesn't exist the nearest next will be selected. From version 2.5 you can use also special names @NEXT and  $\leftrightarrow$ @PREV to go to the next/previous quotation in the list Example: SELECT STOCK=APPLE /\* selects 'APPLE' \*/ SELECT STOCK=@NEXT /\* selects next stock in the stock list \*/ From version 2.6 SELECT can switch to the first/last/next/previous  $\leftarrow$ stock or quotation thanks to new special codes @FIRST, @LAST, @NEXT, @PREV which can  $\leftrightarrow$ be used in place of the short stock name (ticker) or quotation date. Examples: SELECT STOCK=@FIRST SELECT STOCK=@LAST SELECT STOCK=@NEXT SELECT DATE=@LAST SELECT DATE=@PREV SELECT DATE=@FIRST NOTE: SELECT DATE=@FIRST will select the first VISIBLE quotation on  $\leftrightarrow$ the chart. To make sure that the truly first quotation is selected, use the  $\leftrightarrow$ following sequence: ZOOM ALL SELECT DATE=@FIRST  $-$ Command: SETFINANCE Template: NAME=STOCK/A,QUARTER/N/A,YEAR/N,INCOME/N,EBT/N,EAT/N Function: set financial data NAME=STOCK is the ticker QUARTER is the number of quarter 1-4 YEAR is the year to set

INCOME is the sales income for the selected quarter (in  $\leftrightarrow$ thousands) EBT are earnings before taxes for the selected quarter (in  $\leftrightarrow$ thousands) EAT are earnings after taxes for the selected quarter (in  $\leftrightarrow$ thousands) -------------------------------------------------------------------------- Command: SETSTOCKINFO Template: NAME=STOCK/A, FULL/K, CODE/N, ADDRESS/K, ISSUE/N, NOMINAL/K, ←- BOOKVALUE=BV/N, MARKET/N, GROUP/N, CONT/S, FIXED=NOCONT/S, FAVOURITE/S, NOFAVOURITE/S, INDEX  $\leftrightarrow$ /S, NOINDEX/S Function: set stock information NAME=STOCK is the stock short name (ticker) FULL is the full name of stock CODE is the 4 digit code (Polish) ADDRESS is the company's address ISSUE is the number of shares issued NOMINAL is the nominal stock value BOOKVALUE is the book value of company (in thousands \$) MARKET is the zero-based market identifier (number) GROUP is the zero-based group identifier FIXED switches on price fixing (and line charts) CONT switches on continuous quotations (and candlestick ← charts) FAVOURITE switches on favourite flag NOFAVOURITE - off INDEX switches on index flag NOINDEX - off ------------------------------------------------------------------------- Command: VERSION Template: -none-Function: Return program version tag (STRING). -------------------------------------------------------------------------- Command: ZOOM Template: SIZE/N,ALL/S Function: zoom the chart SIZE specifies the number of quotations to show in the chart ALL switches the chart to show all available quotations -------------------------------------------------------------------------

## <span id="page-51-0"></span>**1.62 How to register?**

\*\*\*\*\*\*\*\*\*\*\*\*\*\*\*\*\*\*\*\*\*\*\*\*\*\*\*\* NEW \*\*\*\*\*\*\*\*\*\*\*\*\*\*\*\*\*\*\*\*\*\*\*\*\*\*\*\*\*\* Now you can register AmiBroker ON-LINE!!!! For details consult On-line registration \*\*\*\*\*\*\*\*\*\*\*\*\*\*\*\*\*\*\*\*\*\*\*\*\*\*\*\*\*\*\*\*\*\*\*\*\*\*\*\*\*\*\*\*\*\*\*\*\*\*\*\*\*\*\*\*\*\*\*\*\*\*\* If you want to get full working version of AmiBroker, you should send me proper registration request (see example registration form ). Please supply a valid e-mail adddres for keyfile shipment. Orders WITHOUT an e-mail address WILL NOT be processed!!!!! I am sorry but I can not handle ordinary mail delivery any longer!! Registered users receive a keyfile which enables all features of the program. Keyfile is sent by e-mail immediatelly after receiving the payment. Again: the only way to receive the keyfile is via e-mail !!!! Registration fee is: \* AmiBroker 3.2 NEW USER \$30 US / 50 DM / 20 GBP You will receive the keyfile by e-mail. Keyfile will work upto version with  $\leftrightarrow$ number +0.5 (for example: if you are registering v3.2, keyfile will work upto version 3.7  $\leftrightarrow$ (inclusive)) \* AmiBroker 3.2 UPGRADE \$17 US / 25 DM / 10 GBP \*\*\*\*\*\*\* FOR REGISTERED USERS ONLY \*\*\*\*\*\*\* You will receive new keyfile by e-mail. Keyfile will work upto version with  $\leftrightarrow$ number +0.5. (for example: if you are registering v3.2, keyfile will work upto version 3.7  $\leftrightarrow$ (inclusive)) AmiBroker 3.2 is THE LAST free upgrade for registered users of version 2.7. =========================================================================== Users who have registered versions prior to 2.7 have to re-register (AmiBroker  $\leftrightarrow$ 3.2 UPGRADE). =============== PRINTED MANUALS ARE NO LONGER AVAILABLE =================== You can send CASH (in opaque envelope) or pay your fee by bank draft/money transfer (in US dollars). You can also Register On-line

PLS PAY TO: WIELKOPOLSKI BANK KREDYTOWY S.A. WROCLAW BRANCH IN FAVOUR OF: TOMASZ JANECZKO ACCOUNT NO.: 10901522-1288177-152-1787 SWIFT: WBKP PL PP WRO The address for requesting registration is: Tomasz Janeczko BOX 2438 PL 50-388 Wroclaw 48, POLAND. \*\*\*\*\*\*\*\*\*\*\*\*\*\*\*\*\*\*\*\*\*\*\*\*\*\*\*\*\*\*\* WARNING \*\*\*\*\*\*\*\*\*\*\*\*\*\*\*\*\*\*\*\*\*\*\*\*\*\*\*\*\*\*\*\*\*\*\* Since there have been several thefts of letters lately I strongly encourage you to send registration fee by REGISTERED mail. It is more expensive but 100% safe !!! \*\*\*\*\*\*\*\*\*\*\*\*\*\*\*\*\*\*\*\*\*\*\*\*\*\*\*\*\*\*\*\*\*\*\*\*\*\*\*\*\*\*\*\*\*\*\*\*\*\*\*\*\*\*\*\*\*\*\*\*\*\*\*\*\*\*\*\*\*\*\*\*\*\*\*

These are account details for wire transfer:

PLEASE TYPE THIS ADDRESS CAREFULLY, CHECK SPELLING!!!!! FILL-IN REGISTRATION FORM WITH BLOCK LETTERS.

For all other requests:

```
E-Mail: tjaneczk@cyber.ict.pwr.wroc.pl
```
# <span id="page-52-0"></span>**1.63 AmiBroker ON-LINE Registration**

```
AmiBroker ON-LINE Registration
==============================
Registration fee US $: 30.00
Registration fee Euro: based on current USD-EUR exchange rate
*** ON-LINE SECURE INTERNET REGISTRATION ***
If you would like to register AmiBroker, you can do the registration online on the \leftrightarrowInternet at
http://www.shareit.com/programs/104147.htm.
Alternatively, you can go to http://www.shareit.com and enter the program number \leftrightarrowthere: 104147.
*** PHONE/FAX/MAIL REGISTRATION ***
If you do not have access to the Internet, you can register via phone,
fax or postal mail. Please print out the following form, and fax or mail it to:
ShareTt!
element 5 AG
Sachsenring 69
```
50677 Koeln Germany Phone:  $+49-221-2407279$ Fax:  $+49-221-2407278$ E-Mail: register@shareit.com US customers may also order by calling 1-800-903-4152 (orders only please!). US check and cash orders can be sent to our US office at ShareIt! Inc. PO Box 844 Greensburg, PA 15601-0844 USA Tel. 724-850-8186 Fax. 724-850-8187 Registration form for AmiBroker Program No.: 104147 Last name: \_\_\_\_\_\_\_\_\_\_\_\_\_\_\_\_\_\_\_\_\_\_\_\_\_\_\_\_\_\_\_\_\_\_\_ First name: \_\_\_\_\_\_\_\_\_\_\_\_\_\_\_\_\_\_\_\_\_\_\_\_\_\_\_\_\_\_\_\_\_\_\_\_ Company: \_\_\_\_\_\_\_\_\_\_\_\_\_\_\_\_\_\_\_\_\_\_\_\_\_\_\_\_\_\_\_\_\_\_\_\_ Street and #: City, State, postal code: \_\_\_\_\_\_\_\_\_\_\_\_\_\_\_\_\_\_\_\_\_\_\_\_\_\_\_\_\_\_\_\_  $Country:$ Phone: \_  $Fast:$ E-Mail: \_\_\_\_\_\_\_\_\_\_\_\_\_\_\_\_\_\_\_\_\_\_\_\_\_\_\_\_\_\_\_\_\_\_\_\_\_\_ (required) I would like to receive the registration key via e-mail. I would you like to pay the registration fee by: [ ] credit card [ ] wire transfer [ ] EuroCheque Credit card information (if applicable) Credit card: [ ] Visa

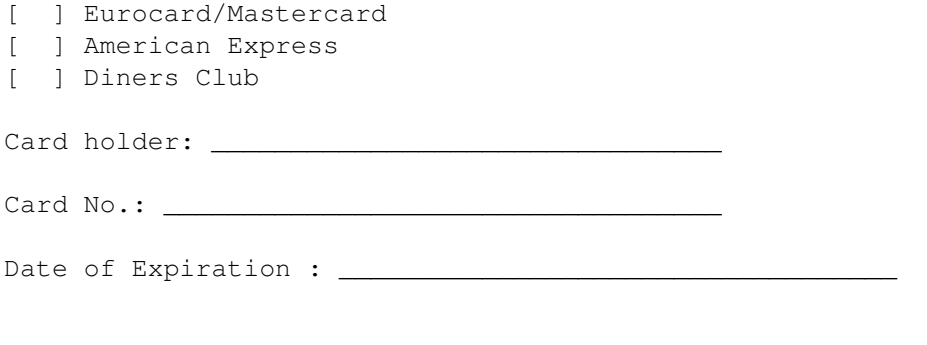

Date / Signature \_\_\_\_\_\_\_\_\_\_\_\_\_\_\_\_\_\_\_\_\_\_\_\_\_\_\_

# <span id="page-54-0"></span>**1.64 Registration form**

AMIBROKER REGISTRATION FORM

To:

--------------------------------------------------------------------------

Tomasz Janeczko BOX 2438 PL 50-388 Wroclaw 48 POLAND -------------------------------------------------------------------------- Please take my registration as a AmiBroker user. I want to receive: ( ) - AmiBroker 3.2 NEW ( \$30 US / 50 DM / 20 GBP ) ( ) - AmiBroker 3.2 UPGRADE ( \$17 US / 25 DM / 10 GBP ) Please send me the keyfile by e-mail to the following address: \_\_\_\_\_\_\_\_\_\_\_\_\_\_\_\_\_\_\_\_\_\_\_\_\_\_\_\_\_\_\_\_\_\_\_\_\_\_\_\_\_\_\_\_\_\_\_\_\_\_\_\_\_\_\_\_ (type clearly your e-mail, for example jack@aol.com ) I am sending shareware fee as: ( ) - Cash, included with this letter ( ) - money transfer to this account: Owner: Tomasz Janeczko Bank: Wielkopolski Bank Kredytowy S.A. Wroclaw Branch SWIFT Code: WBKP PL PP WRO Account No: 10901522-1288177-152-1787

Name and Surname: \_\_\_\_\_\_\_\_\_\_\_\_\_\_\_\_\_\_\_\_\_\_\_\_\_\_\_\_\_\_\_\_\_\_\_\_\_\_\_\_\_\_\_\_\_\_\_\_\_\_\_\_\_\_\_\_\_

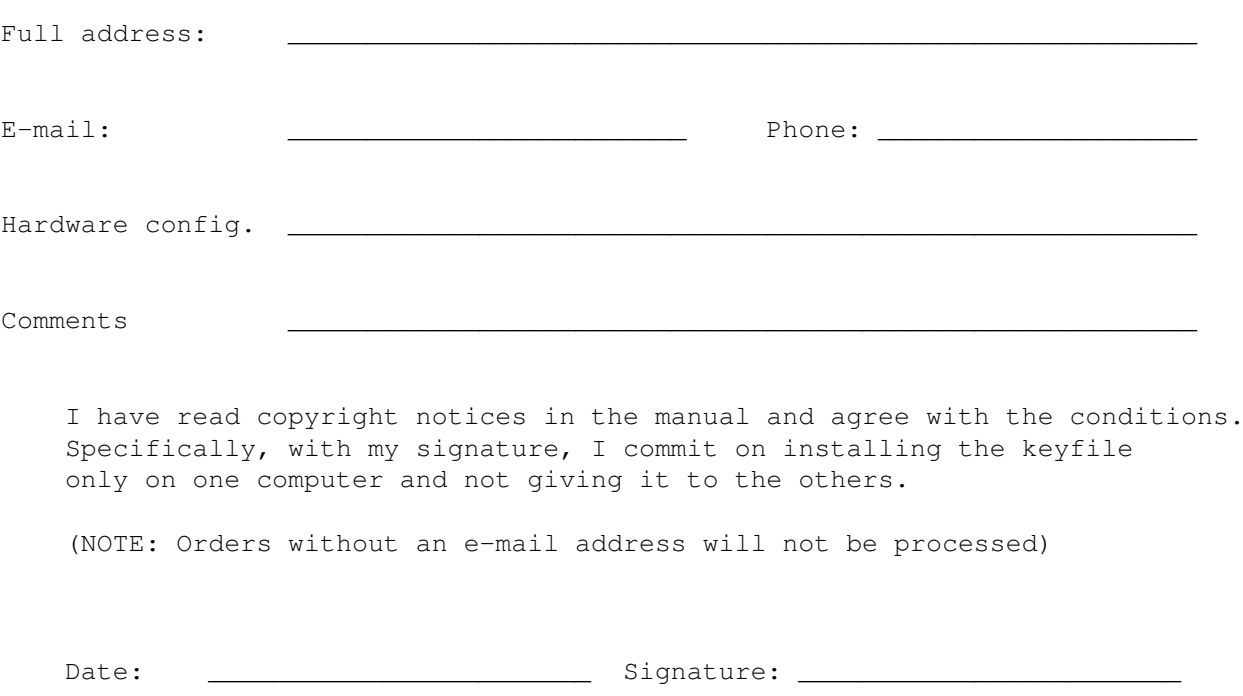

# <span id="page-55-0"></span>**1.65 Contact addresses**

Please send all requests, suggestions, etc to: E-mail: tjaneczk@cyber.ict.pwr.wroc.pl tjaneczk@kki.net.pl amibroker@republika.pl (Win 32 requests only) amibrok@polbox.com (Amiga requests only) or Mailing address Tomasz Janeczko BOX 2438 PL 50-388 Wroclaw 48 POLAND Check out AmiBroker WWW Page: http://www.polbox.com/a/amibrok Subscribe AmiBroker mailing list: amibroker-subscribe@eGroups.com

# <span id="page-56-0"></span>**1.66 Next AmiBroker release**

For a complete list of new features planned check out AmiBroker News page at: http://www.polbox.com/a/amibrok/todo.html

# <span id="page-56-1"></span>**1.67 Thanks**

I would like to thank all registered users for their generous support.

Special thanks go to:

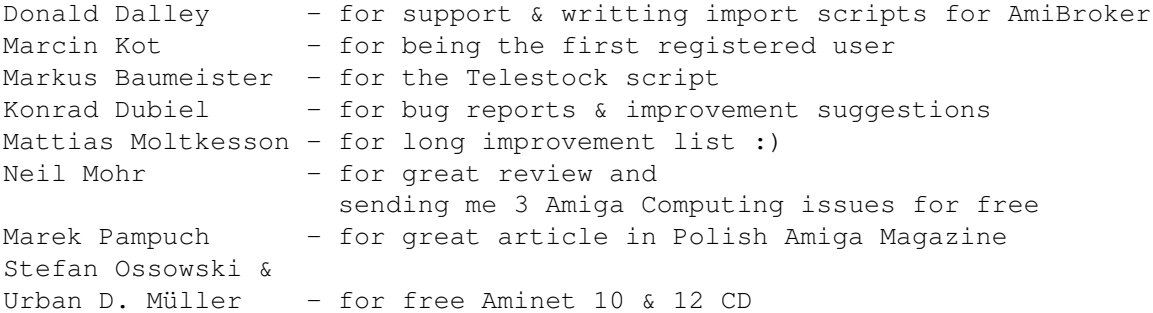